Update

# Quick Reference: ReadySet for Employment Candidates & Non-Employees

ReadySet gives employment candidates, contractors and volunteers' access to their unique, protected data from almost any internet connected computer or mobile device.

# Logging On

- 1. Open your internet browser
- 2. Enter [https://nationwidechildrens.readysetsecure.com](https://nationwidechildrens.readysetsecure.com/)
- 3. Select the **New User? Click Here to Begin** link if you do not have a Username
- 4. In the correct fields, enter your **First Name**, **Last Name** and **Date of Birth**
- 5. Enter *2347* in the **Access/Org Code** field
- 6. Create a password

Your password must be 8-30, characters long and

contain at least 1 upper case, 1 lower case, and at least 1 special character of the following !,@,\$,%

### Account Set Up

You must complete your account set up so you can retrieve your username and password if you forget them.

- 1. Select the **User Settings** tab
- 2. Select **Personal Information** on the left
- 3. Complete all the fields with a red star \* after the field name
- 4. Select **Update**
- 5. Select **Security Questions** on the left
- 6. Select the down arrow beside the first **Security question** drop down box
- 7. Enter an answer to the security question in the **Answer** field
- 8. Repeat the process for the next 2 **Security question** and **Answer** fields
- 9. Select **Update**

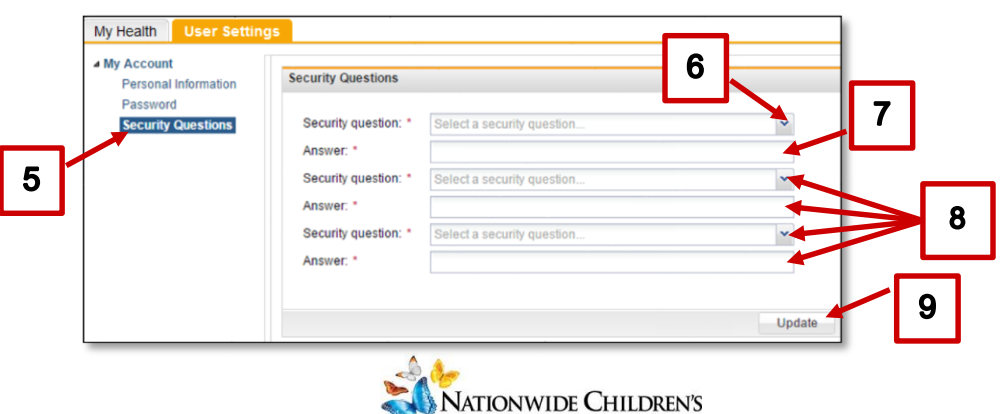

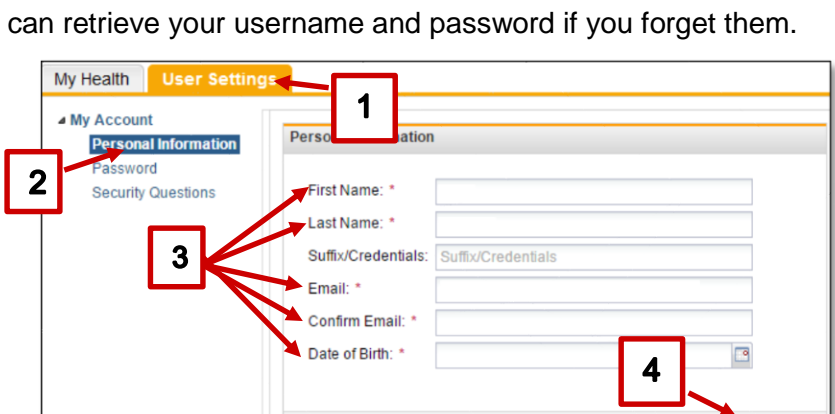

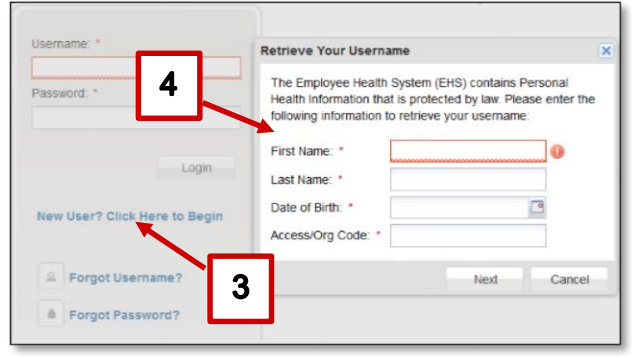

# Complete your Health Survey

- 1. Select the **MyHealth** tab if necessary
- 2. Select **Health Surveys** in the left pane
- 3. Select a health survey from the **Surveys and Information Requests** pane
- 4. Answer the questions for that survey in the **Medical History Survey** pane on the right
- 5. A green check will appear in the **Status** column when the selected Health Survey is completed
- 6. Complete each health survey until all the surveys have a green check in the **Status** column

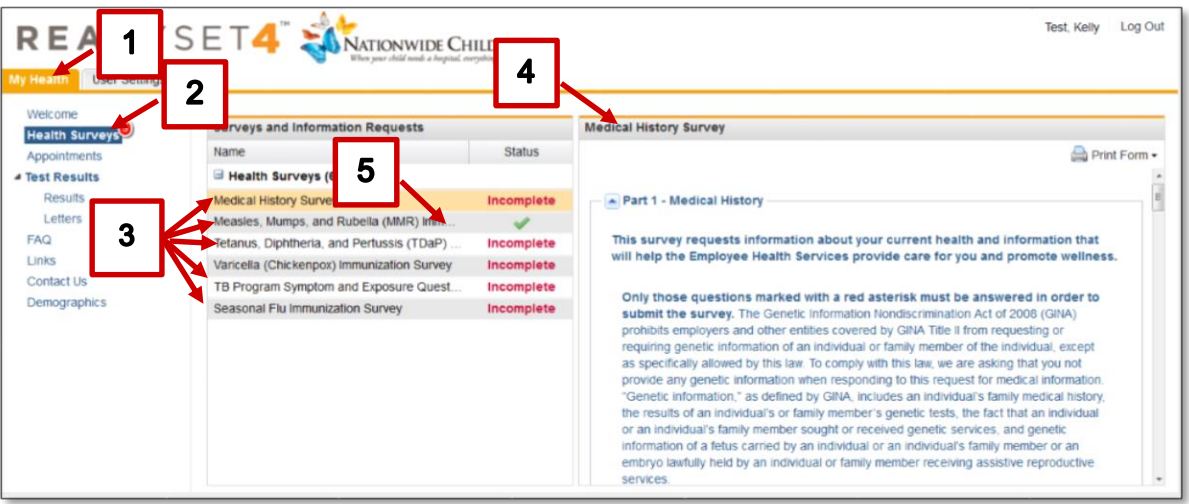

# View Employee Health Appointments

- 1. Select the **MyHealth** tab if necessary
- 2. Select **Appointments** from the left pane
- 3. Select the Appointment you want to view in the **Date/Time** pane
- 4. View the **Appointment Details** on the right
- 5. If you want to add the appointment to your calendar, select the **Add to my calendar** hyperlink

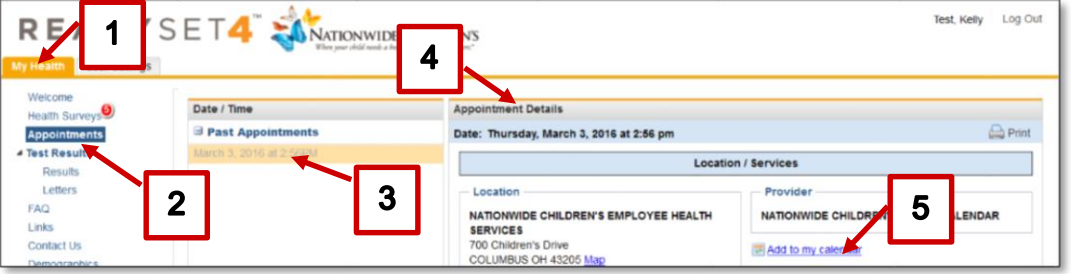

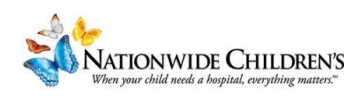

### Print Your Medical and Vaccination Records

You can view and print your entire medical and vaccination records, or you can print them individually.

#### Print Individual Vaccination Record

- 1. Select the **MyHealth** tab if necessary
- 2. Select **Results** from the left pane
- 3. Select the vaccination you would like to print from the **Results** pane
- 4. Select **Print**

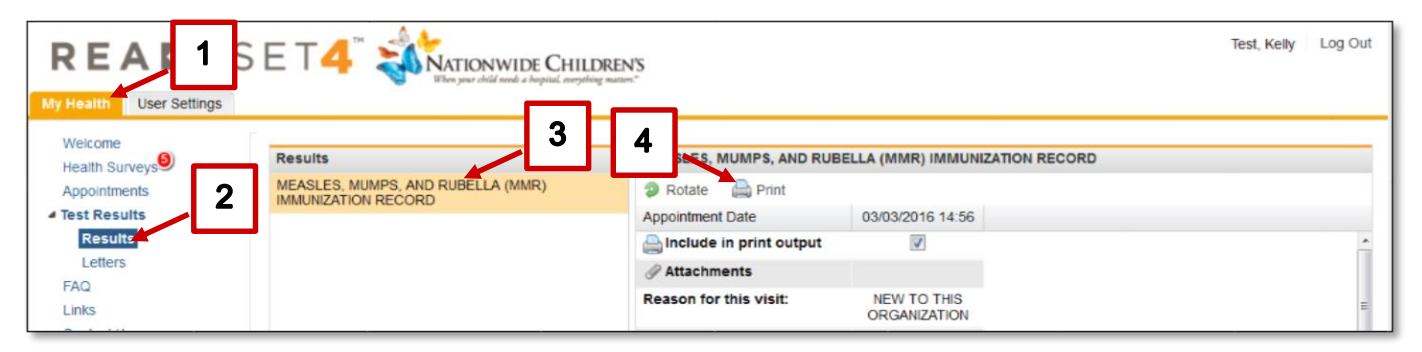

#### Print your entire Medical/Vaccination Record

- 1. Select the **MyHealth** tab if necessary
- 2. Select **Results** from the left pane
- 3. Select what you would like to view or print from the **Records** section
	- To print your vaccinations only, select **Vaccinations and Certifications only**
	- To print your complete medical records, select **Complete Medical Records**
- 4. The PDF document will open on your computer
- 5. The document can be printed after opening

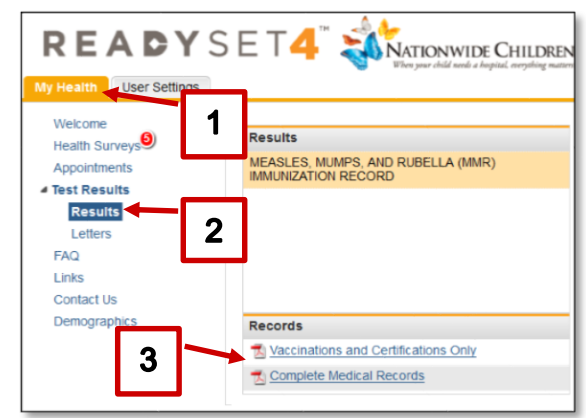

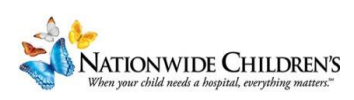

### Finding Health Information

The **FAQ**, **Links** and **Contact Us** links contain useful health information.

- 1. Select the **MyHealth** tab if necessary
- 2. Select the link you would like to view from the left pane
	- **FAQ**: information related to many common infectious diseases, Health and Safety information, etc.
	- **Links**: common VIS (Vaccine Information Statements) which provide more information about the vaccinations related to these diseases
	- **Contact Us**: contact information for the Employee Health Clinic

# Change Personal Information

Non-Employees can manage their demographic information and password.

#### **Demographics**

- 1. Select the **MyHealth** tab if necessary
- 2. Select **Demographics** from the left pane
- 3. In the **Demographics** pane, select the tab with the information you would like to update
- 4. Select **Update** after you make the change

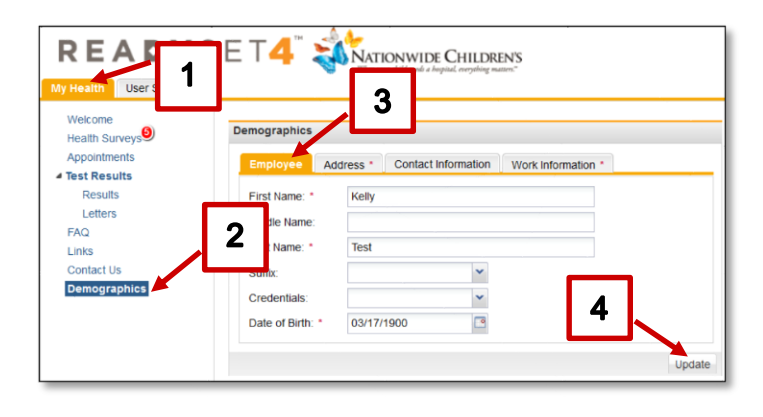

### Change Your Password

- 1. Select **User Settings**
- 2. Select the **Password** link in the left pane
- 3. Enter your **Current Password**
- 4. Enter your **New Password**
- 5. In the **Verify Password** field enter your new password again
- 6. Select **Update**

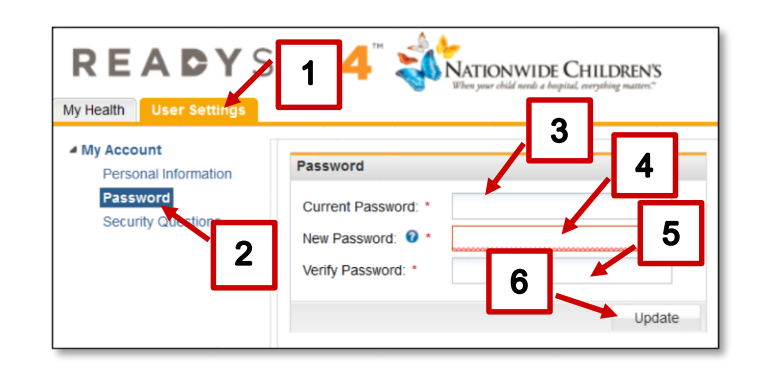

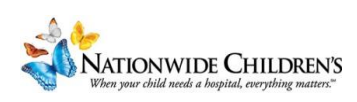